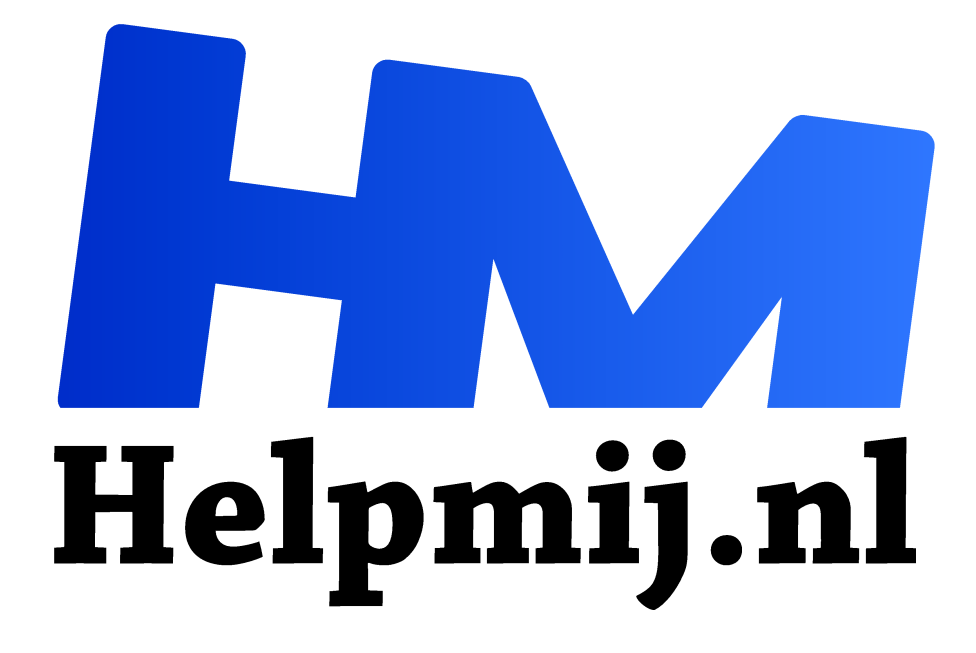

# **How to schermopname maken**

**Handleiding van Helpmij.nl Auteur: leofact**

**februari 2019**

" Dé grootste en gratis computerhelpdesk van Nederland

,,

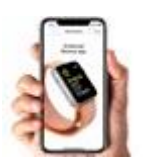

Een schermafbeelding of screenshot is een handige snelle manier om even iets te bewaren of te delen wat op dat moment op je scherm zichtbaar is. Zo leg je eenvoudig een bepaalde handeling uit of toon je onomstotelijk aan dat die hele hoge score toch echt niet gelogen is.

## Screenshot maken

De meeste gebruikers weten wel hoe je een schermafbeelding maakt met je mobieltje. Bij de oudere iPhones druk je de sluimerknop (bovenop of aan de zijkant) en de thuisknop tegelijkertijd even in. Bij de nieuwere iPhones (zonder fysieke home-knop) druk je tegelijkertijd op de sluimerknop en de volumeknop. In beide gevallen hoor je dan een sluitergeluid en wordt de afbeelding naar de linker benedenhoek van het scherm gezonden:

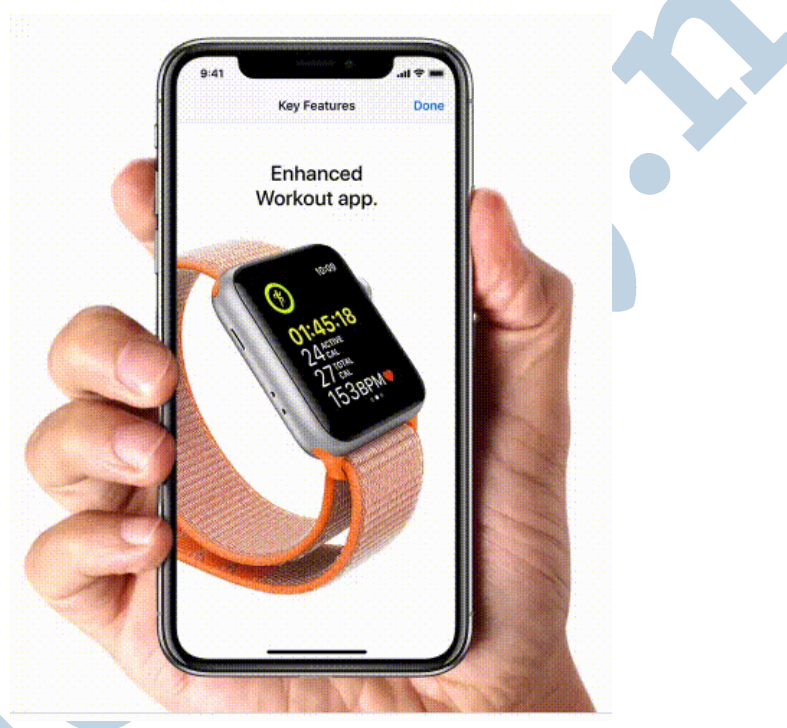

GIF van Apple

Na een klik op de thumbnail opent de afbeelding en kun je er verschillende bewerking op loslaten. Voor Android werkt dit in grote lijnen hetzelfde, maar er zijn verschillen tussen de diverse versies.

# Screen recording

Minder bekend is dat je ook een opname kunt maken van de bewegingen op het scherm. Tot voor kort had je daar een app voor nodig en waren er lastige handelingen nodig om een en ander voor elkaar te krijgen. Bij een Android telefoon heb je vaak nog een app nodig. Dat kan bijvoorbeeld met AZ Screen Recorder. Hoe dat werkt, lees je hier (https://androidworld.nl/apps/app-van-de-week-azscreen-recorder/).

# Apple-tje eitje

Sinds iOS 11 is het bij Apple mogelijk om direct een schermopname te maken, zonder dat je daar een aparte app voor nodig hebt. Deze mogelijkheid blijkt nog niet erg bekend te zijn en dat komt mogelijk omdat de optie ietwat verstopt is. Je moet hiervoor eenmalig het bedieningspaneel van je apparaat aanpassen. Ga daarvoor naar **Instellingen** > **Bedieningspaneel** > **Pas regelaars aan** en tap op de

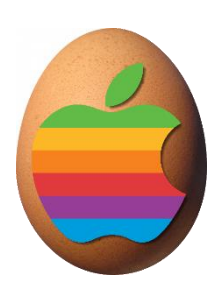

groene plus naast **Schermopname**. Je kunt deze daarna eventueel naar de gewenste plaats slepen door de optie te verslepen in de lijst met de twee streepjes aan de rechterkant van het item.

#### Starten

Je begint de opname met het oproepen van het bedieningspaneel. Dat doe je, zoals ongetwijfeld bekend, door bij een iPhone van onderaf het scherm naar boven te vegen en bij een iPad of IPhone X van rechtsboven (vanaf het streepje onder de antenne- en batterij-icoontjes) naar beneden te vegen. De opname start nu na een klik op de ronde opnameknop. Je krijgt dan drie seconden om het bedieningspaneel te sluiten, anders wordt dit ook mee-opgenomen.

**Tip:** je kunt ook geluid mee-opnemen. Daarvoor houd je de opnameknop iets langer vast, of je drukt harder (3d touch). Er verschijnt nu een vervolgmenu van waaruit je de opname kunt starten. Hieronder zit een knop waarmee je eerst de microfoon aan kunt zetten, zodat audio wordt toegevoegd. Ook nu wordt er drie seconden afgeteld voor de opname start.

### Opname stoppen

Tijdens de opname gebruik je het apparaat zoals je dat gewend bent. Je kunt nu bijvoorbeeld alle achtereenvolgende handelingen uitvoeren die je wilt laten zien. Wanneer je daarmee klaar bent stop je de opname door op de rode balk bovenaan te klikken en vervolgens op Stop. Bij een iPad of iPhone X staat er een ovale rode knop rechts bovenaan met dezelfde werking:

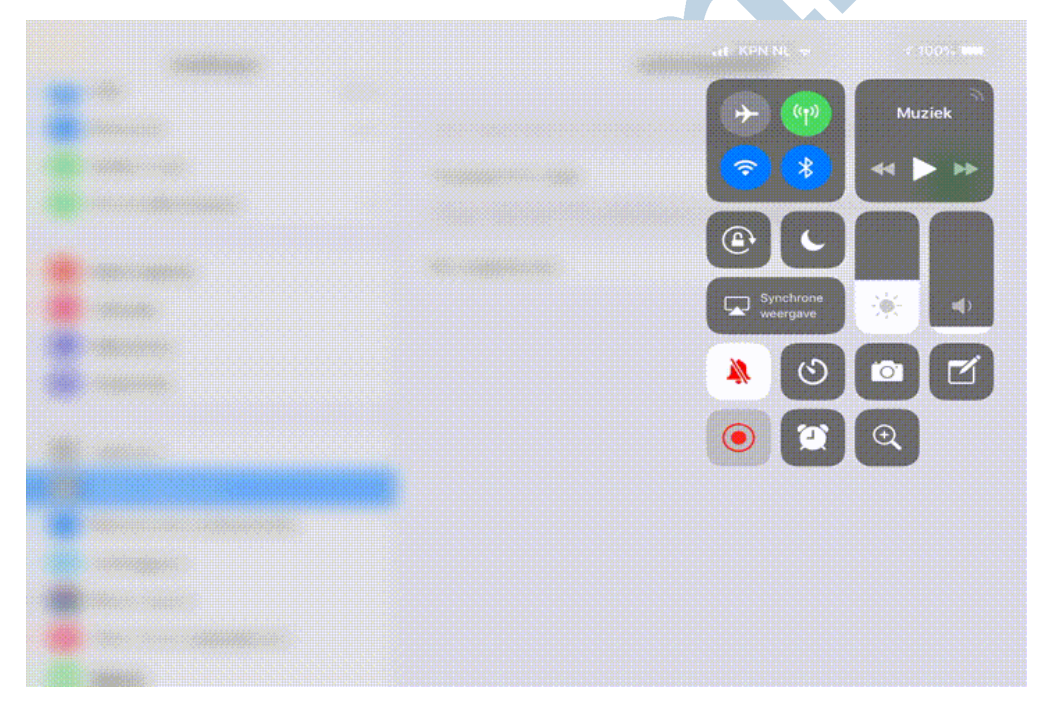

## Bewerken

Na een melding wordt de video automatisch opgeslagen in de foto's app.

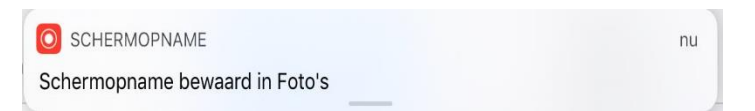

Mogelijk ben je net te vroeg gestart of juist te laat geëindigd met de opname. Je hoeft dan de opname niet over te doen. Je kunt de video bewerken door deze te selecteren in Foto's. Daar klik je, net zoals je dat doet als je een foto gaat aanpassen, op **Wijzig**. Onder de video verschijnt een voortgangsbalk en hier kun je het begin en eindpunt aanpassen door deze te verslepen. De

markeringen in de voortgangsbalk worden vervolgens geel. Wanneer je na een klik op **Gereed**  bevestigt dat je het geselecteerde gedeelte wilt opslaan, wordt dit als nieuw fragment opgeslagen.

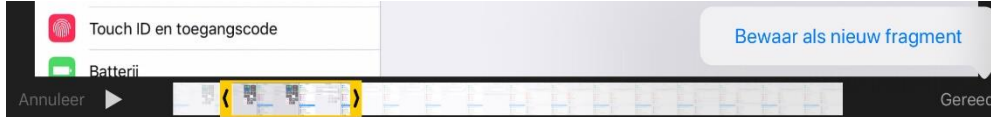

De oorspronkelijke video blijft hierbij intact. Dit fragment kun je vervolgens op de gebruikelijke wijze delen met wie je maar wilt.

#### **Conclusie**

Schermafbeeldingen en opnames kunnen handig zijn om iets van je scherm te tonen of een handeling te demonstreren. Het is niet moeilijk om een schermopname te maken en na het lezen van dit artikel weet je precies hoe je dat doet.